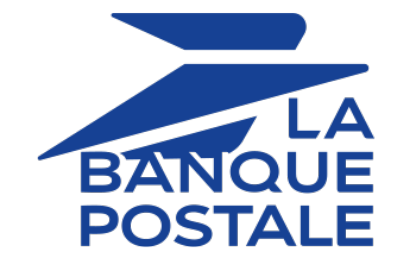

# **Shop logo customization**

# **Back Office user manual**

Document version 1.3

# **Contents**

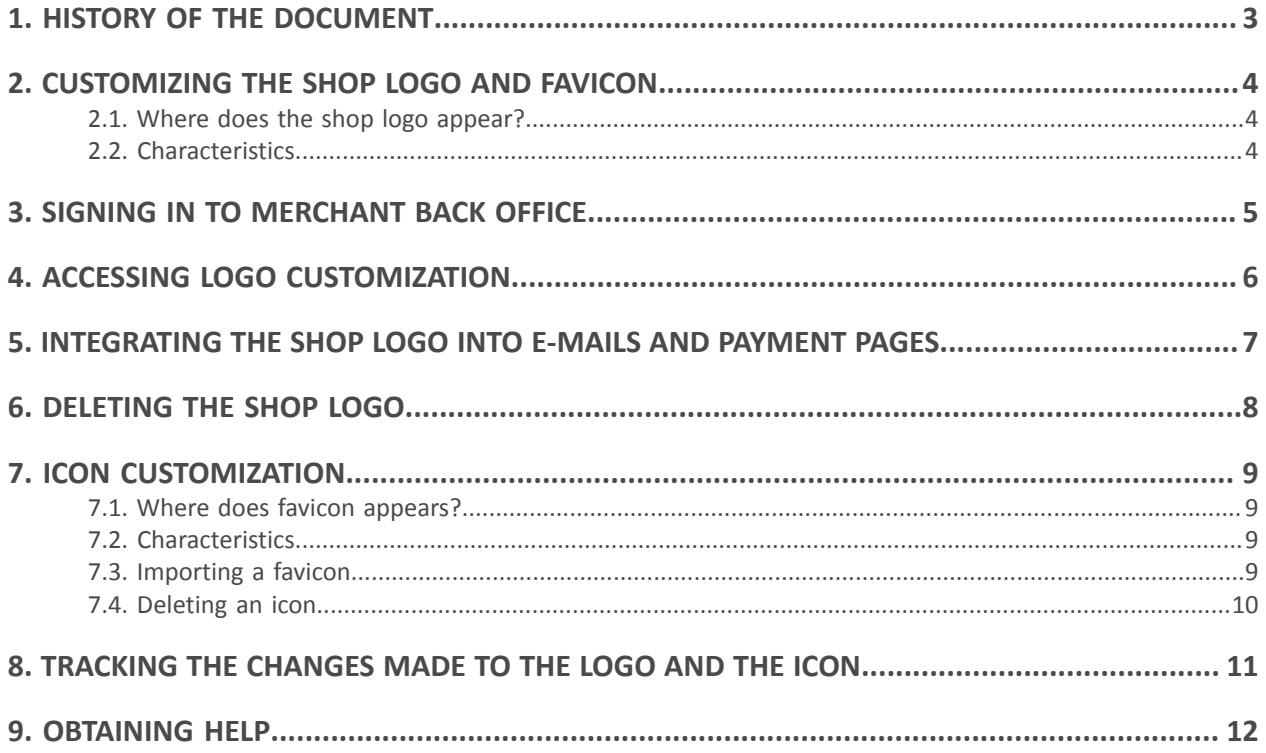

# <span id="page-2-0"></span>**1. HISTORY OF THE DOCUMENT**

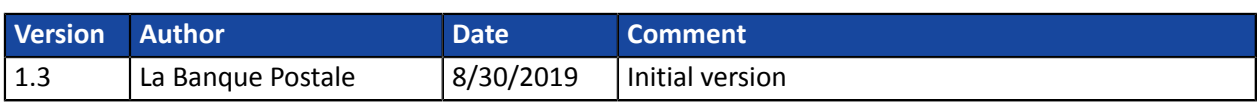

This document and its contents are confidential. It is not legally binding. Any reproduction and / or distribution of all or part of this document or its content to a third party is strictly prohibited or subject to prior written authorization from La Banque Postale. All rights reserved. <span id="page-3-0"></span>To customize your logo or customize your shop favicon, select the **Logo** tab.

# <span id="page-3-1"></span>**2.1. Where does the shop logo appear?**

The shop logo appears:

- in all the e-mails configured in the notification rules
- on payment pages

# <span id="page-3-2"></span>**2.2. Characteristics**

In order to be imported, a logo must meet a certain number of characteristics:

- **size**: the logo must not exceed **1 Mb** n size
- **dimension**: the recommended dimension for this image is of **312** pixels wide x **104** pixels high
- **format**: the supported formats are**jpeg**, **gif**, **png**, **bmp**, **pgm** and **tiff**

The merchant shall assume the full responsibility for using a logo.

#### <span id="page-4-0"></span>Sign in to the Back Office:

*<https://scelliuspaiement.labanquepostale.fr/vads-merchant/>*

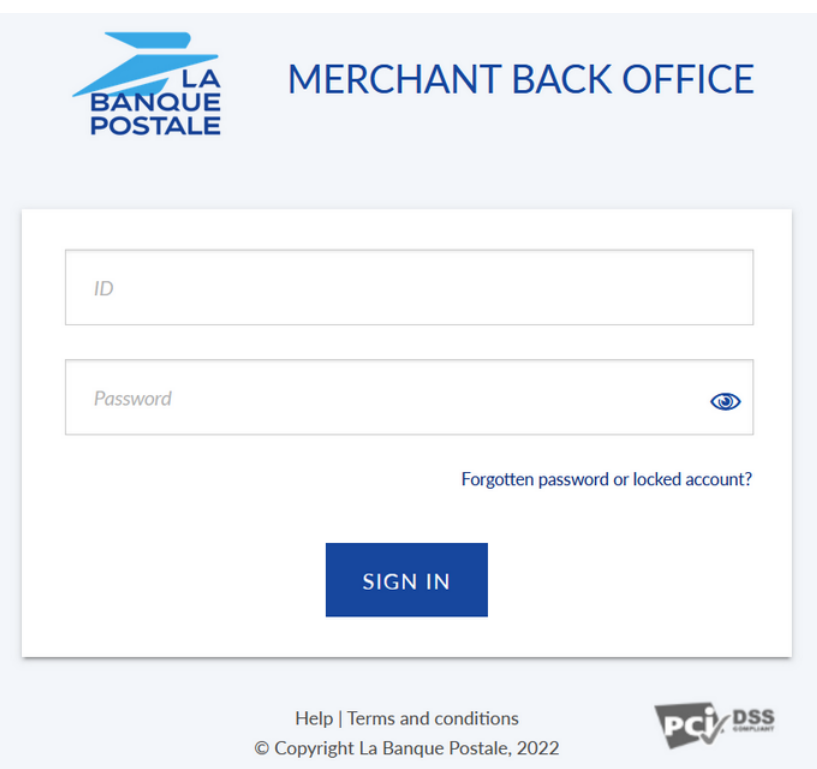

#### **1.** Enter your login.

The login is sent to the merchant's e-mail address (the subject of the e-mail is **Connection identifiers- [your shop name]**.

#### **2.** Enter your password.

The password is sent to the merchant's e-mail address (the subject of the e-mail is **Connection identifiers- [your shop name]**.

#### **3.** Click **Sign in**.

After 3 password entry errors, the user's account is locked. Click on the link **Forgotten password or locked account** to reset it.

<span id="page-5-0"></span>To access logo customization:

- **1.** Select the **Settings** > **Customization** > [your *shop*].
	- By default, the **Logo** tab appears.

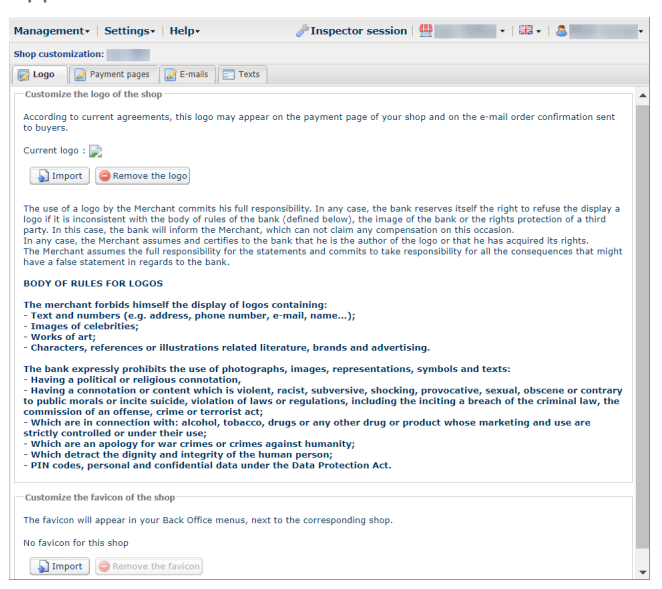

**2.** Take the time to read the body of rules for logos before **Import** your logo.

<span id="page-6-0"></span>**1.** Click on **Import** in the **Customize the logo of the shop** window. The **Logo import** dialog box appears.

#### **2.** Click **Browse**.

**Note**:

- **size**: the logo must not exceed **1 Mb** n size
- **dimension**: the recommended dimension for this image is of **312** pixels wide x **104** pixels high
- **format**: the supported formats are**jpeg**, **gif**, **png**, **bmp**, **pgm** and **tiff**

#### **3.** Select the file.

The file name is displayed in the **Logo import** dialog box.

#### **4.** Click **Import** to finalize the selection.

A message appears to inform you of the status of the import.

Once the download is completed, the logo will be displayed in the tab.

#### *Note*:

The logo is automatically resized to 104 pixels high \* 312 pixels wide and converted to PNG.

<span id="page-7-0"></span>To delete a previously imported logo:

- **1.** Select the **Settings** > **Customization** > [your *shop*].
	- By default, the **Logo** tab appears.

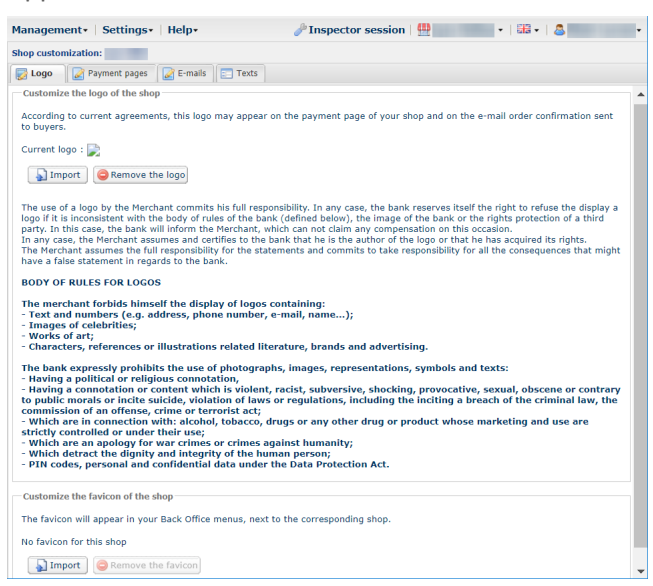

- **2.** Click **Remove the logo**.
- **3.** Confirm your choice by clicking **Yes**.

#### **Note**:

The message *No logo has been defined for this shop* appears in the **Customize the logo of the shop** view.

### <span id="page-8-1"></span><span id="page-8-0"></span>**7.1. Where does favicon appears?**

The favicons appear:

- in various menus of the Merchant Back Office such as **Settings**, **Risk assessment**, etc.
- in different windows of MOTO payment.
- in search panels.

# <span id="page-8-2"></span>**7.2. Characteristics**

In order to be imported, an icon must meet a certain number of characteristics:

- size: the icon must not exceed **1 Mb** in size
- dimension: the recommended dimension for this image is of **16** x **16** mm
- format: the supported formats **ico**, **jpeg**, **gif**, **png**, **bmp**, **pgm** and **tiff**.

### <span id="page-8-3"></span>**7.3. Importing a favicon**

To import an icon:

**1.** Select the **Settings** > **Customization** > [your *shop*].

By default, the **Logo** tab appears.

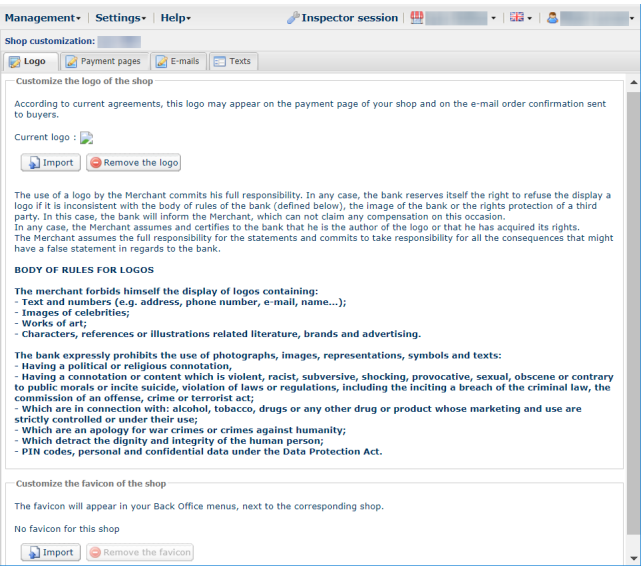

**2.** Click **Import** in the **Customize the favicon of the shop** window.

The dialog box **Import of the favicon** appears.

#### **3.** Click **Browse**.

**Notes**:

• size: the icon must not exceed **1 Mb** in size

- dimension: the recommended dimension for this image is of **16** x **16** mm
- format: the supported formats **ico**, **jpeg**, **gif**, **png**, **bmp**, **pgm** and **tiff**.

#### **4.** Select the file.

The file name is displayed in the **Import of the favicon** dialog box.

#### **5.** Click **Import** to finalize the selection.

A message appears to inform you of the status of the import.

#### *Note*:

The logo icon is automatically resized to **16** x **16** mm and converted to **.ico**.

## <span id="page-9-0"></span>**7.4. Deleting an icon**

To delete a previously imported icon:

**1.** Select the **Settings** > **Customization** > [your *shop*].

By default, the **Logo** tab appears.

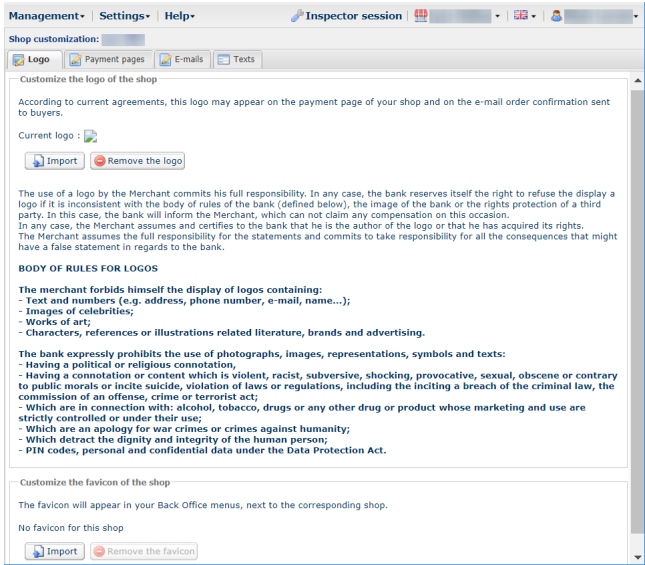

- **2.** Click **Remove the favicon**.
- **3.** Confirm your choice by clicking **Yes**.

#### <span id="page-10-0"></span>**1.** Select the **Settings > Company** menu.

By default, the **Company details** tab appears.

#### **2.** Select the **Event log** tab.

All actions are recorded to allow full traceability of all changes made by every user.

# <span id="page-11-0"></span>**9. OBTAINING HELP**

Looking for help? Check our FAQ on our website

*<https://scelliuspaiement.labanquepostale.fr/doc/en-EN/faq/sitemap.html>*

For any technical inquiries or if you need any help, contact *[technical](https://scelliuspaiement.labanquepostale.fr/doc/fr-FR/support/) support*.

In view of facilitating the processing of your requests, please specify your shop ID (an 8-digit number) in your query

This information is available in the "registration of your shop" e-mail or in the Merchant Back Office (**Settings** > **Shop** > **Configuration**).